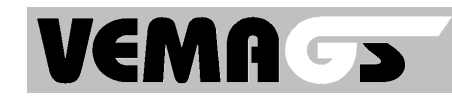

## **Anleitung: Internet-Browser bei neuer VEMAGS-Version "aufräumen"**

Bei jeder neuen VEMAGS-Version ist es ratsam, die folgenden Schritte durchzuführen, weil Ihr Internet-Browser sich zum schnelleren Aufbau von angezeigten Seiten einzelne Grafik-Elemente dauerhaft "merkt", um diese Seiten zukünftig schneller anzeigen zu können.

Beim Wechsel zu einer neuen Programm-Version kann dies u.U. dann zu Problemen in der korrekten Bildschirmanzeige führen oder ein Aufrufen von VEMAGS erschweren.

Wir empfehlen Ihnen daher, die folgenden Schritte durchzuführen, bevor Sie sich das erste Mal in der neuen Version von VEMAGS anmelden. Auf jeden Fall aber notwendig sind diese Schritte, falls Sie nach dem Login (Eingabe von Anwenderkennung, Benutzerkennung und Passwort) eine Fehlermeldung erhalten haben.

#### 1. Alte Verlaufsdateien und "Cookies" löschen:

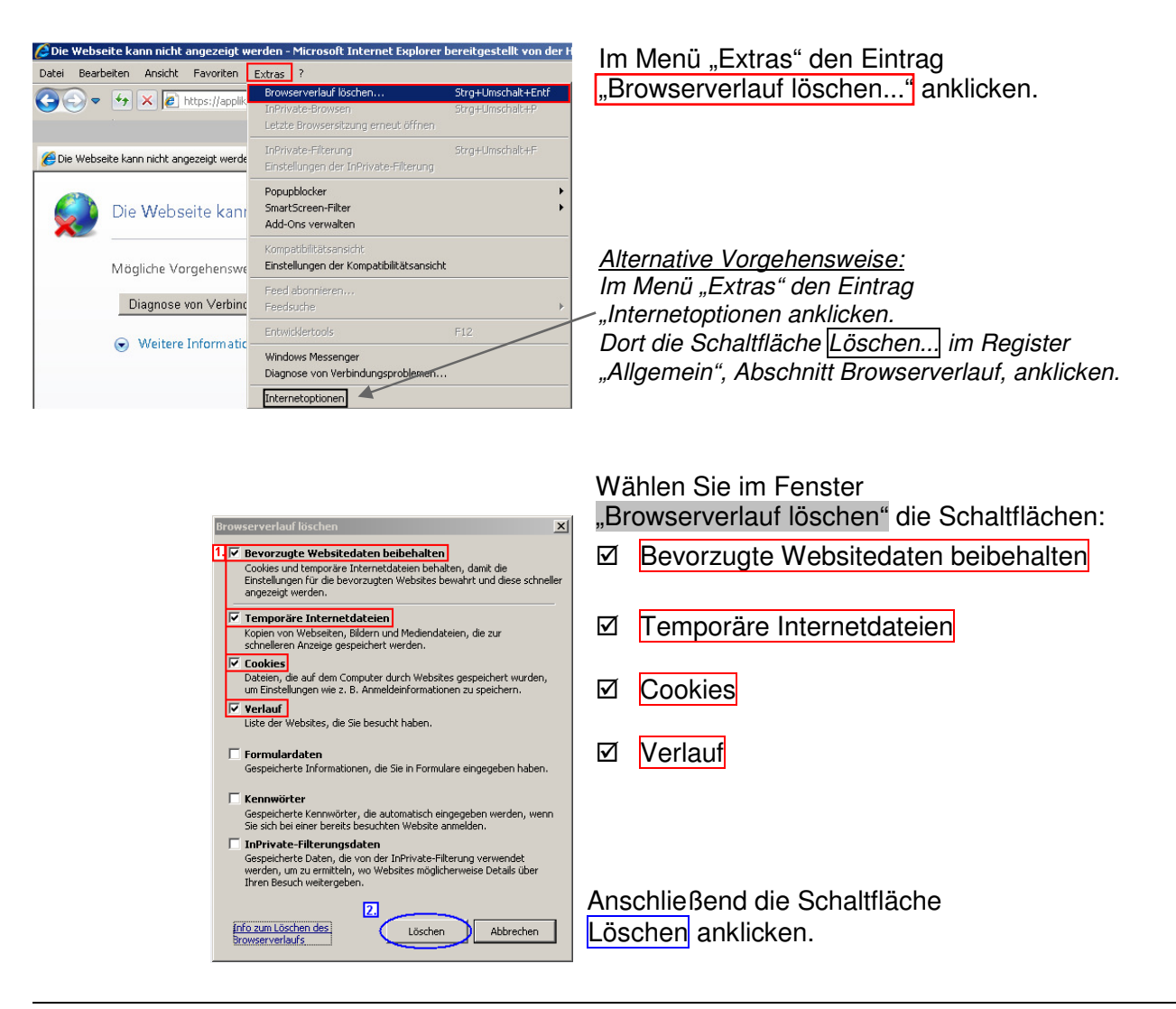

**VEMAGS. Das bundeseinheitliche Verfahrensmanagement für Großraum- und Schwertransporte.** 

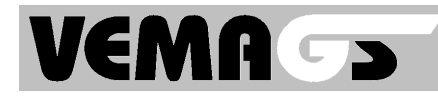

### 2. Die persönlichen "Favoriten"-Seiten prüfen:

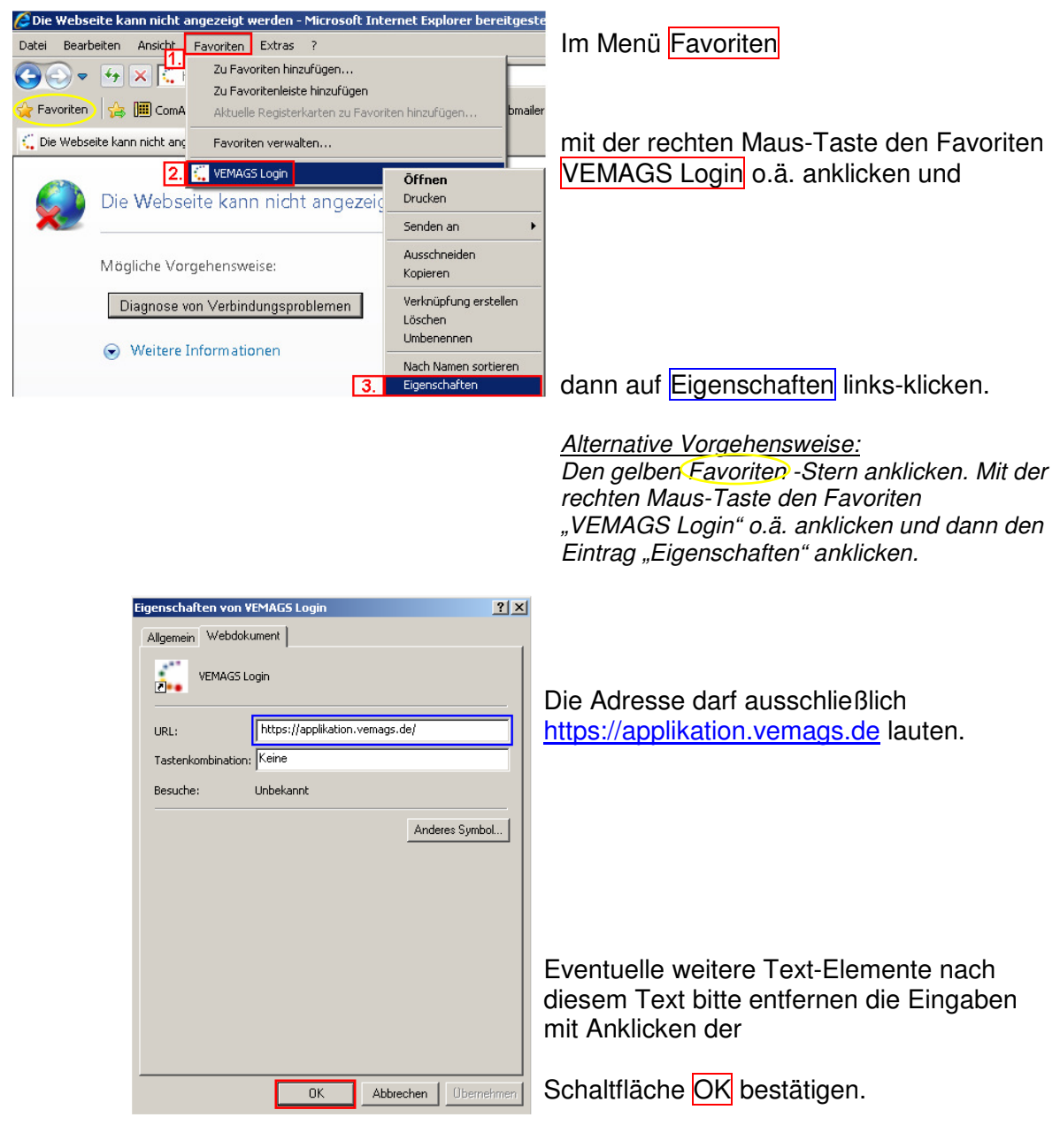

## **3. Browser schließen**

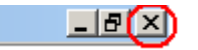

# **4. Internet Explorer dann erneut aufrufen**

und den Favoriten "VEMAGS Login" o.ä. anklicken.

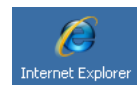

**VEMAGS. Das bundeseinheitliche Verfahrensmanagement für Großraum- und Schwertransporte.** 

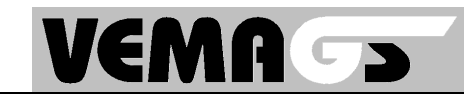

®

Bei jedem Release-Wechsel ist es ratsam, folgende Schritte durchzuführen. Diese Schritte sind notwendig, wenn Sie nach dem Login (Eingabe von Anwenderkennung, Benutzerkennung und Passwort) eine Fehlermeldung erhalten.

1. Cookies und Verlaufdateien löschen:

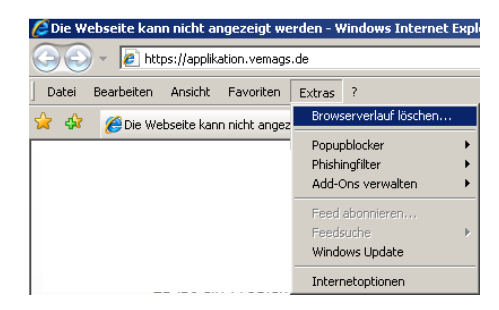

Im Menü "Extras" den Eintrag "Browserverlauf löschen..." anklicken.

Alternative Vorgehensweise: Im Menü "Extras" den Eintrag "Internetoptionen anklicken. Dort die Schaltfläche Löschen... im Register "Allgemein", Abschnitt Browserverlauf, anklicken.

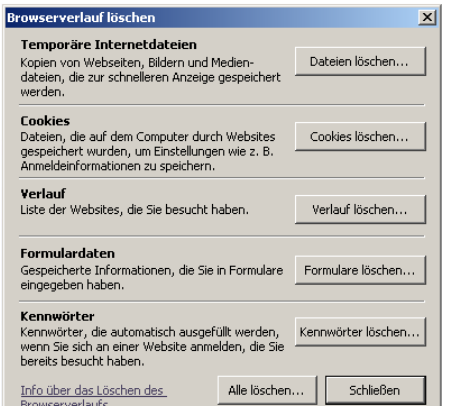

Die Schaltflächen Dateien löschen...

Cookies löschen... und

Verlauf löschen...

im Fenster "Browserverlauf löschen" nacheinander anklicken.

Anschließend die Schaltfläche Schließen anklicken.

#### 2. Favoriten prüfen:

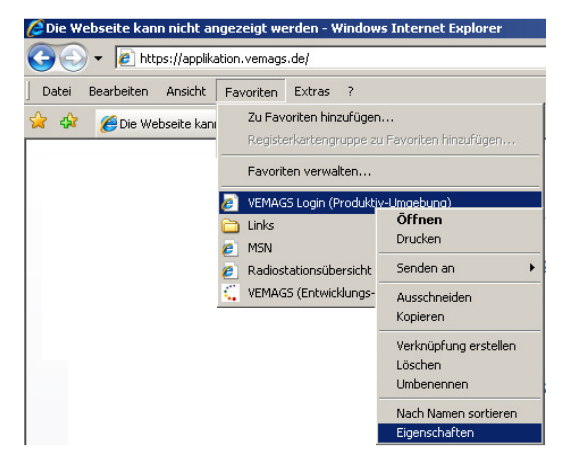

Im Menü "Favoriten" mit der rechten Maus-Taste den Favoriten "VEMAGS Login" o.ä. anklicken und dann den Eintrag "Eigenschaften" anklicken.

Alternative Vorgehensweise:

Den gelben "Favoriten"-Stern anklicken. Mit der rechten Maus-Taste den Favoriten "VEMAGS Login" o.ä. anklicken und dann den Eintrag "Eigenschaften" anklicken.

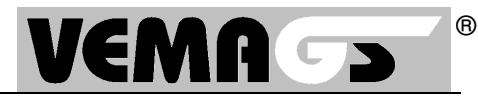

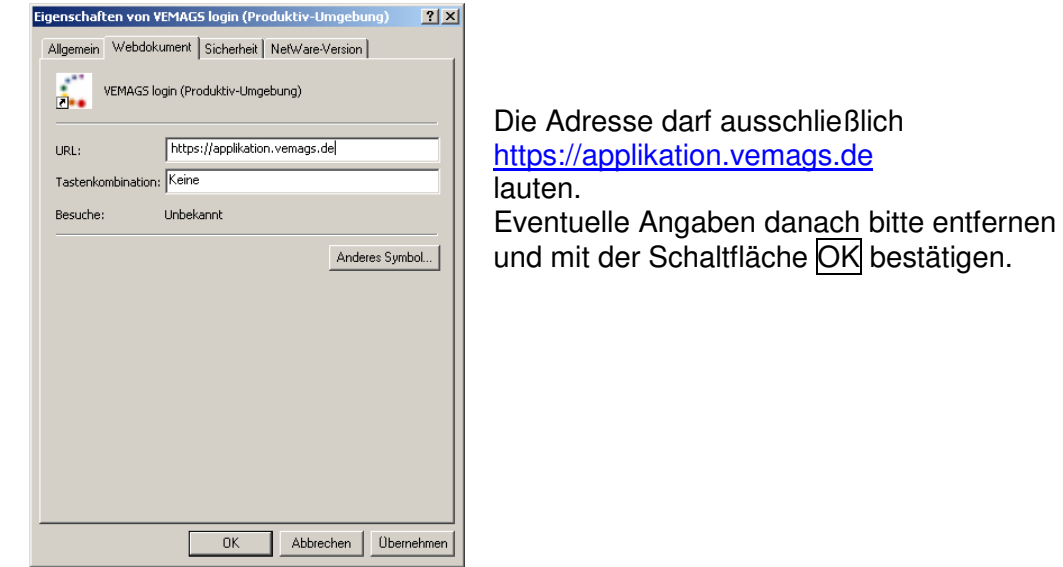

3. Browser schließen, dann erneut aufrufen und den Favoriten "VEMAGS Login" o.ä. anklicken.

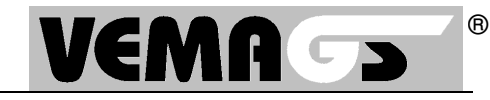

Bei jedem Release-Wechsel ist es ratsam, folgende Schritte durchzuführen. Diese Schritte sind notwendig, wenn Sie nach dem Login (Eingabe von Anwenderkennung, Benutzerkennung und Passwort) eine Fehlermeldung erhalten.

1. Cookies und Verlaufdateien löschen:

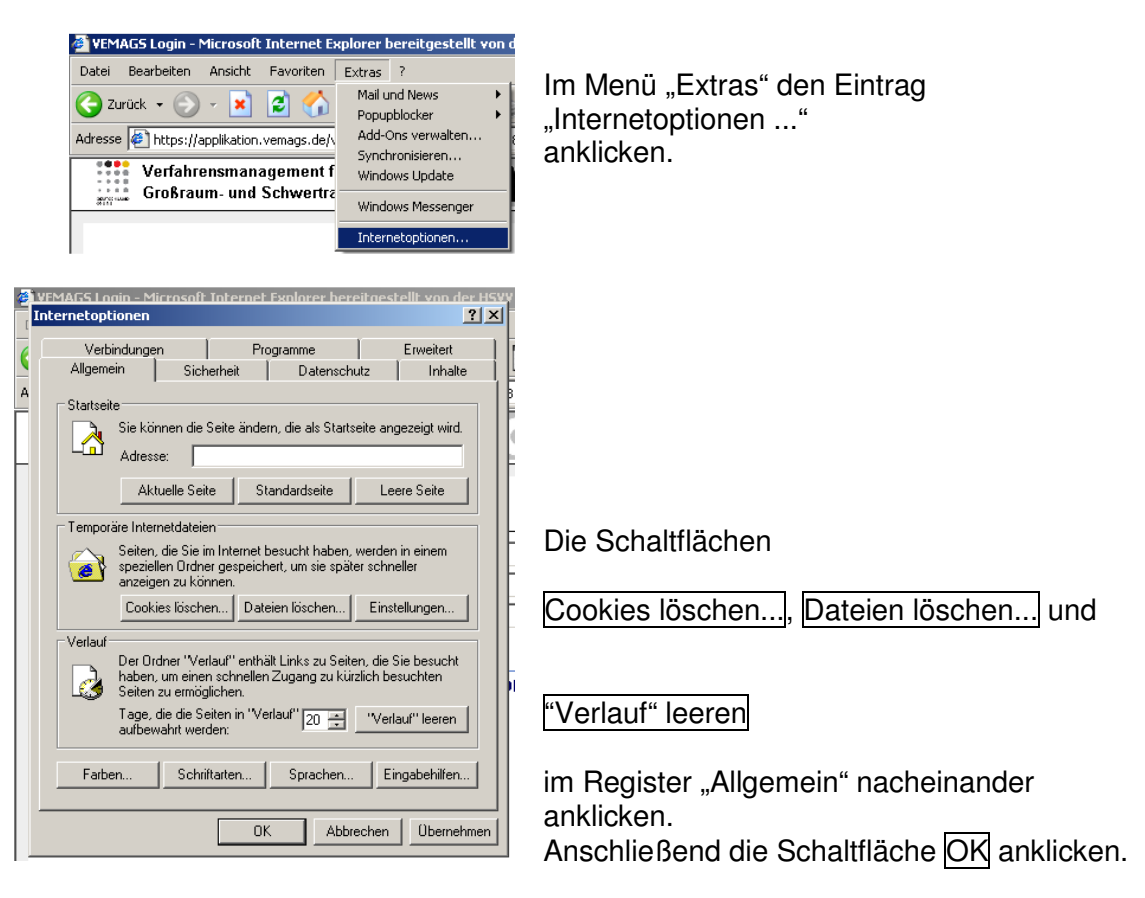

# 2. Favoriten prüfen:

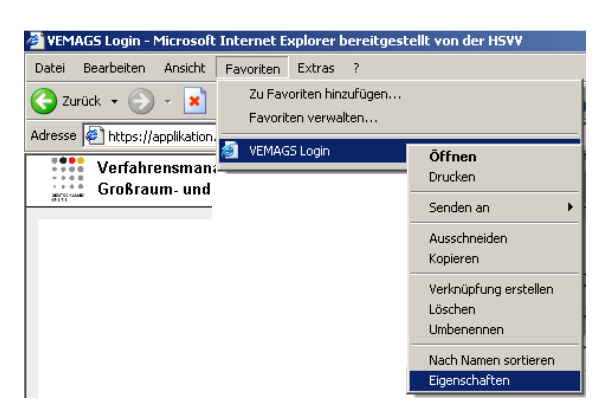

Im Menü "Favoriten" mit der rechten Maus-Taste den Favoriten "VEMAGS Login" o.ä. anklicken und dann den Eintrag "Eigenschaften" anklicken.

**VEMAGS. Das bundeseinheitliche Verfahrensmanagement für Großraum- und Schwertransporte.**

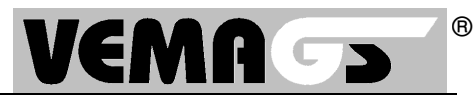

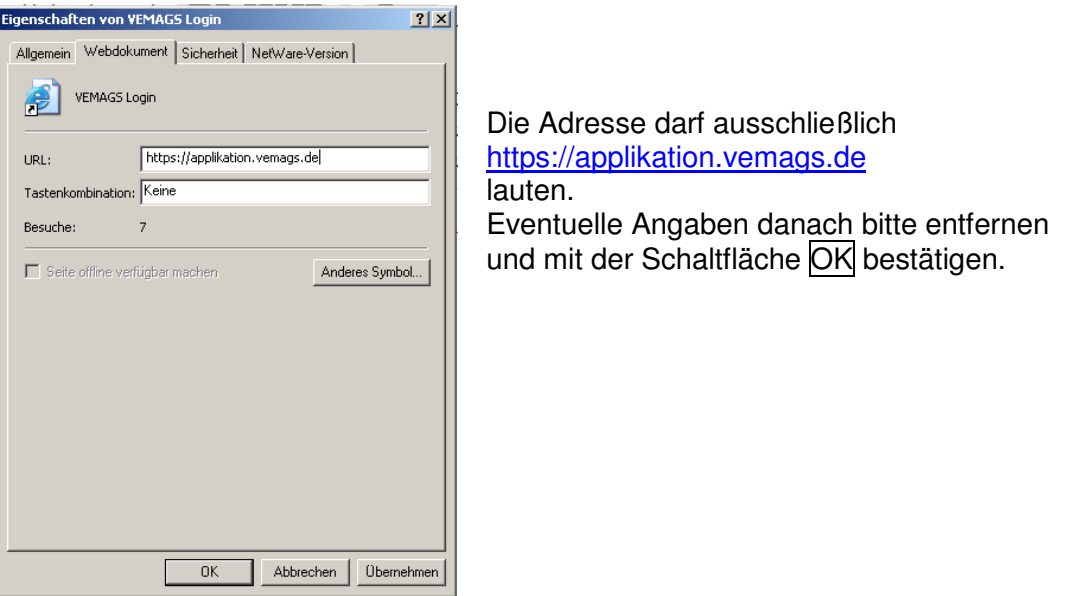

3. Browser schließen, dann erneut aufrufen und den Favoriten "VEMAGS Login" o.ä. anklicken.